# О использовании и возможностях файлового браузера

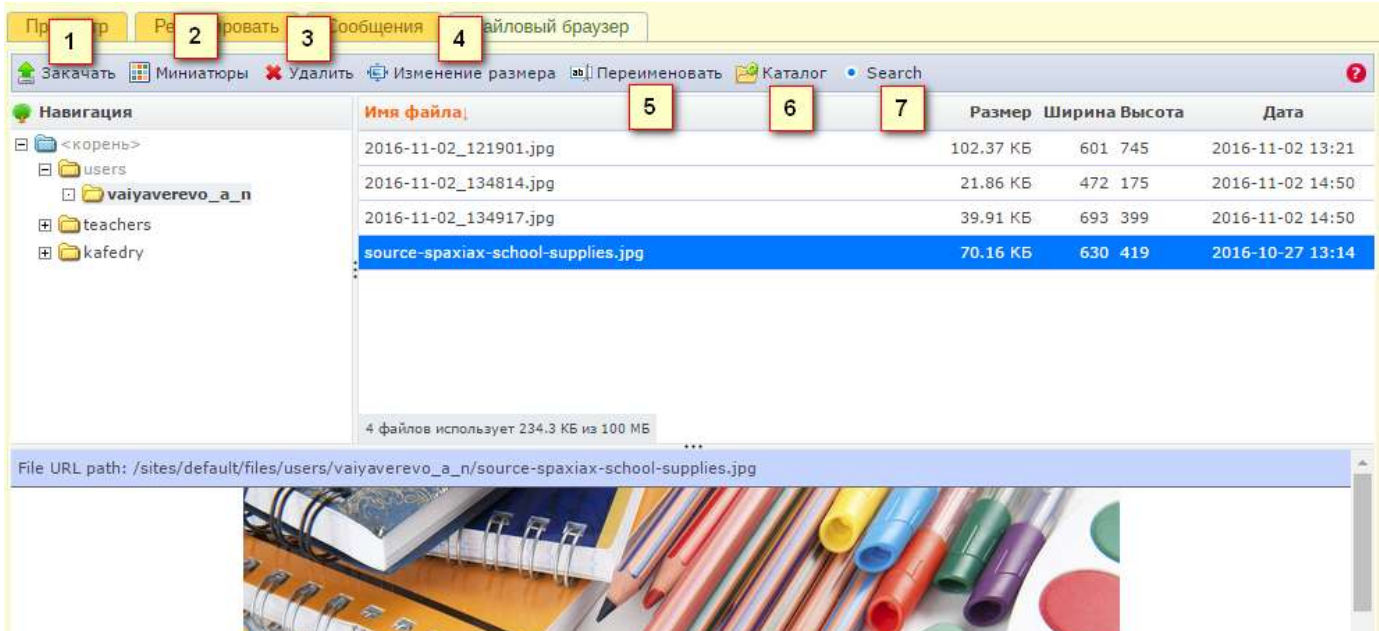

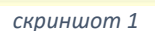

#### **1. Закачать** *(скриншот 1)* Загрузка файлов на сервер.

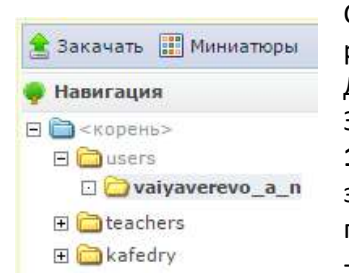

Сначала выбираем папку куда будем загружать, для Учителя это папка с его регистрационным именем.

Далее нажимаем верхнюю кнопку –

Закачать

**1** и **2** варианты (*скриншот 2*) добавить закачиваемые файлы, можно либо перетащить файл в это окно, либо нажав +Добавить файлы, выбрать файл(ы) на

своем компьютере.

Галочка Thumb 100x100 создаст копию файла маленького размера (просто есть, но редко когда нужна)

(*скриншот 2*) Далее жмем нижнюю кнопку – **Закачать 3.**

И ваши файлы на сервере! Теперь их можно вставлять в статьи, сообщения и т.д.

Внимание! Названия файлов будут автоматически

конвертированы в латинские маленькие буквы, пример: Тест на ВСЕ > **test\_na\_vse**

Закачать **В** Миниатюры Ж Удалить Ф Изменение размера Имя файла Размер Статус  $\mathbf{1}$ Перетащите файлы сюда ипи  $\overline{2}$  $0<sub>b</sub>$  $0\%$ • Лобавить файлы Создать миниатюру Thumb (100x100) 3 **Закачать** 

*скриншот 2*

### **Миниатюры** *(скриншот 1)*

Thumb 100x100 создаст копию файла маленького размера (просто есть, но редко когда нужно)

### **2. Удалить** *(скриншот 1)*

Удаление выделенных файл(а)ов. Внимание! Папки этой кнопкой удалить нельзя!

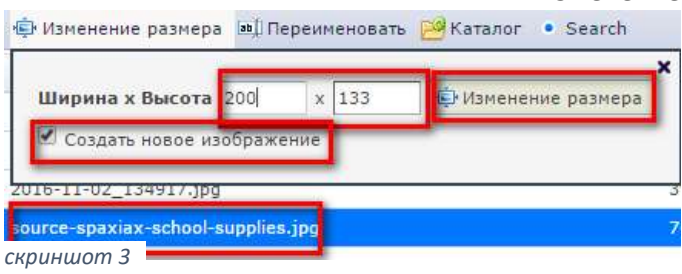

### **4. Изменение размера** *(скриншот 1 и 3)*

Выделив любое изображение можно изменить его размер, если установить галочку – Создать новое изображение, то исходное останется не тронутым, а рядом появится файл нового размера. Если указать размер в одном поле Ширина или Высота, и после кликнуть на второе поле, то второй размер будет вычисляться автоматически и пропорции будут соблюдены.

## **3. Переименовать** *(скриншот 1)*

Переименование файла или папки. (При переименовании будьте внимательны и не удаляйте расширения файла или / пути к папке)

**4. Каталог** *(скриншот 1 и 4)*

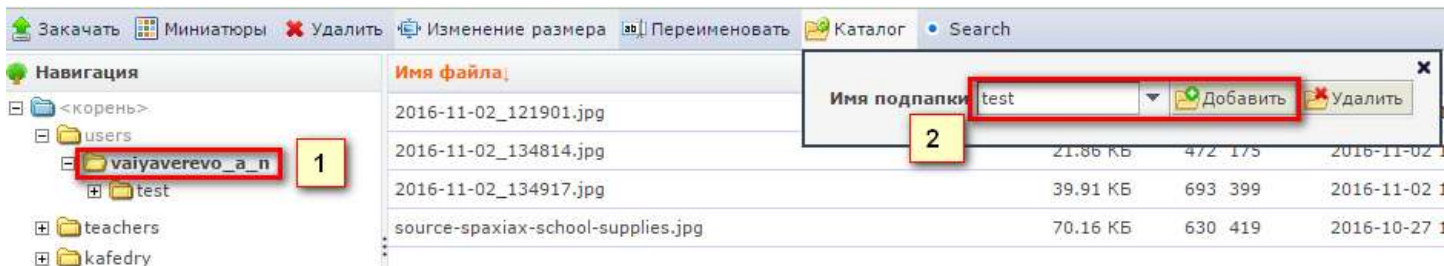

*скриншот 4*

Кнопочка Каталог - Служит для **создания** и удаления Папок,

1. сначала выделяем папку в которой хотим создать вложенную папку *(скриншот 4)*

#### 2. Пишем название, нажимаем добавить. *(скриншот 4)*

Внимание! Названия называть папки можно только латинскими маленькими буквами, используя вместо пробела

# нижнее подчеркивание \_ , пример: **test\_na\_vse**

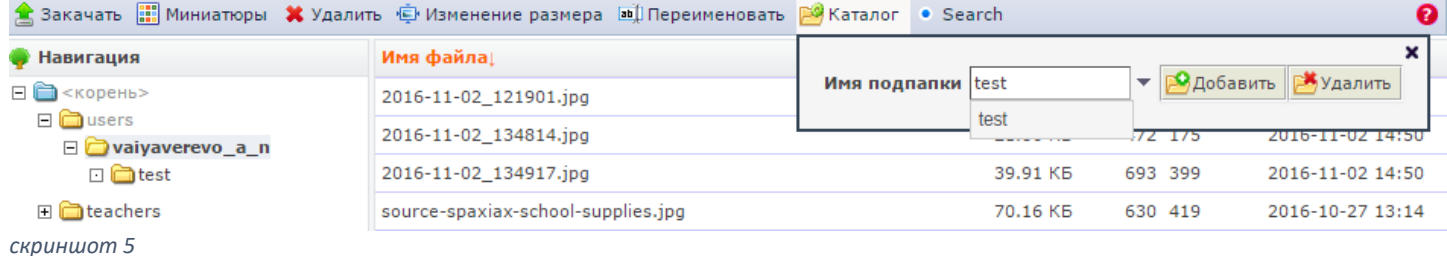

*скриншот 6* Имя подпалки test **Одобавить** Жудалить E test 2016-11-02 14:50

В случае **удаления папки** *(скриншот 5 и 6)*, выделяем папку на уровень выше той которую нужно удалить, нажимаем – Каталог, в ниспадающем списке выбираем тот который нужно удалить

(допускается написать его имя) жмем – Удалить

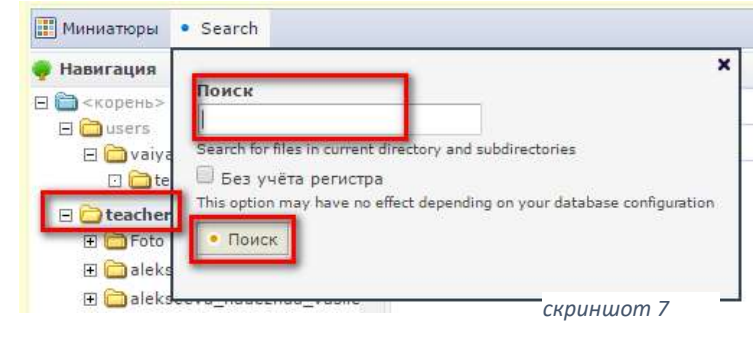

### **7. Search** *(скриншот 7)*

Служит для поиска файла по названию, в предварительно выделенной папке!

Прим. Место на сервере ограничено 100Мб на каждого учителя, квота может быть в будущем изменена администратором. *(скриншот 8)*

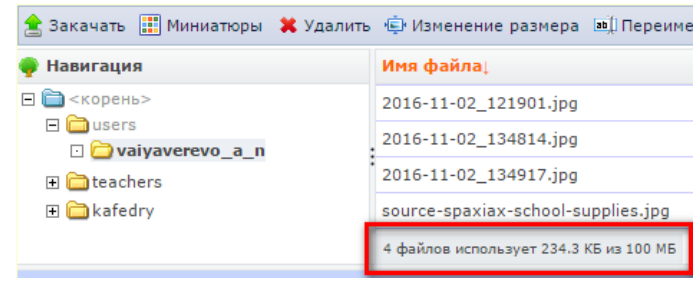

*скриншот 8*